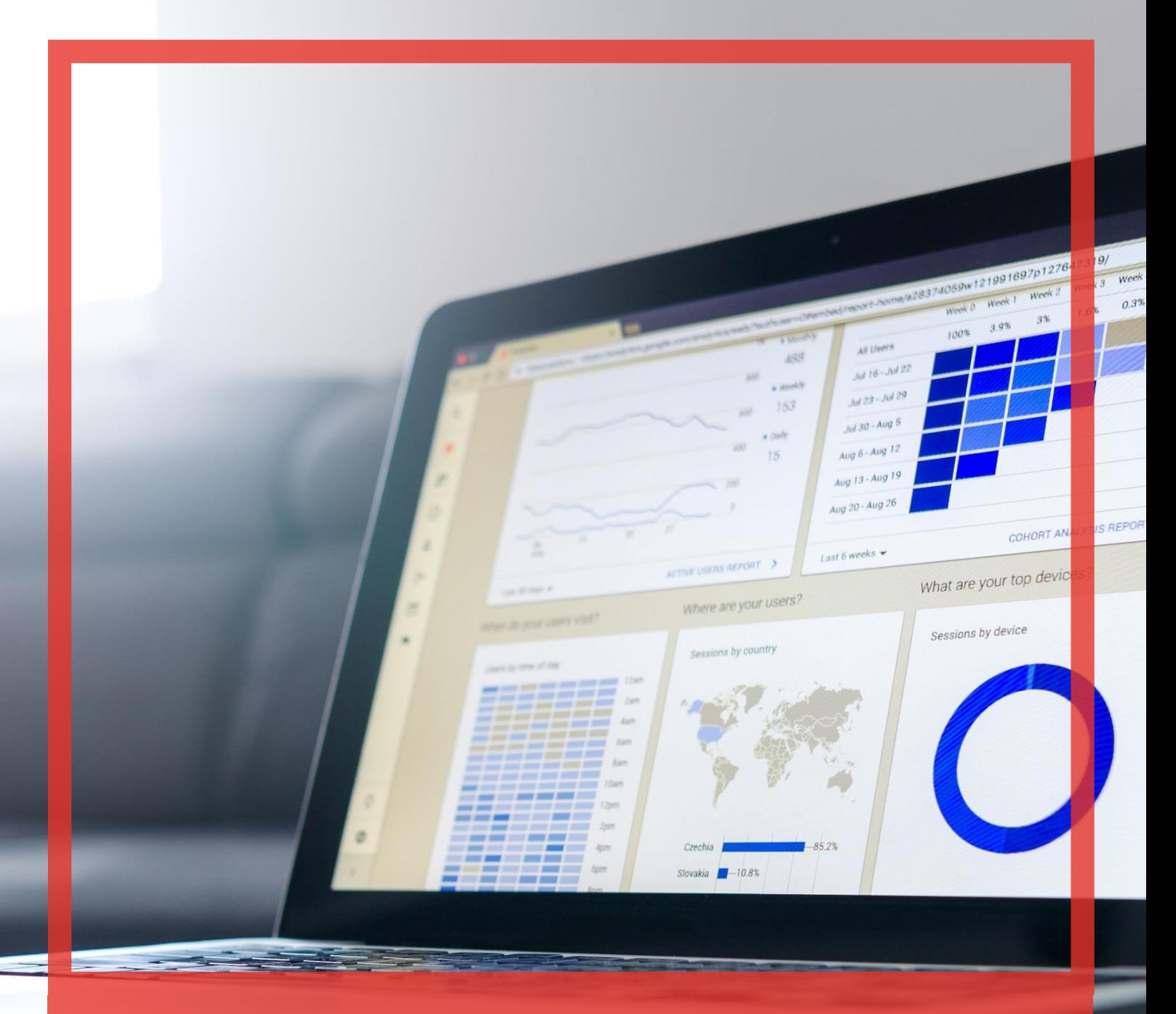

# Poradnik użytkownika systemu **BibbyNet**

Część I – Konto użytkownika

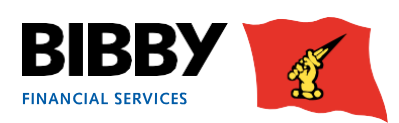

# Spis treści

# **Konto**

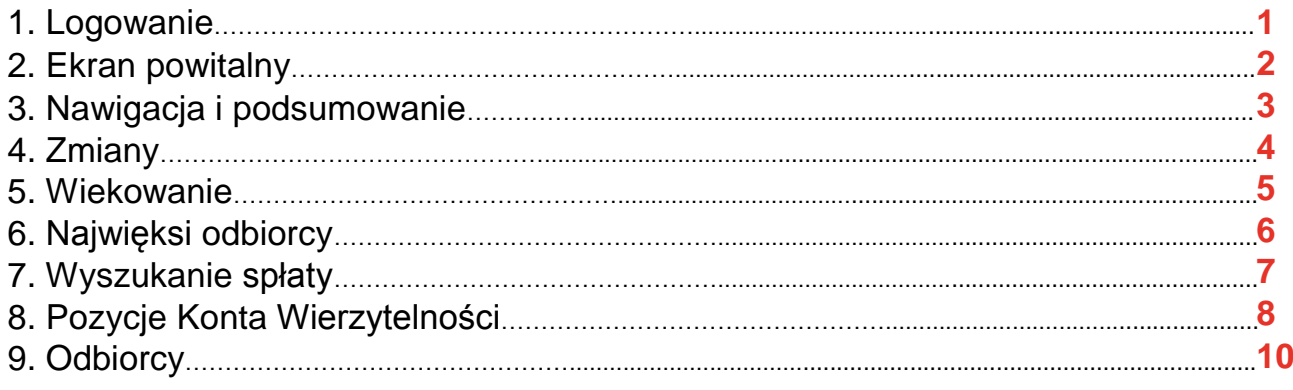

# **Pomoc**

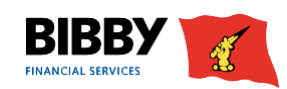

# Konto

# **1. Logowanie**

System BibbyNet jest dostępny za pośrednictwem witryny internetowej [www.bibbyfinancialservices.pl.](https://www.bibbyfinancialservices.pl/clients-area) Nazwę użytkownika i hasło niezbędne do logowania otrzymasz od Bibby Financial Services. Pamiętaj, aby przechowywać je w bezpiecznym miejscu.

**1.** Po kliknięciu na adres URL wyświetlona zostanie strona logowania.

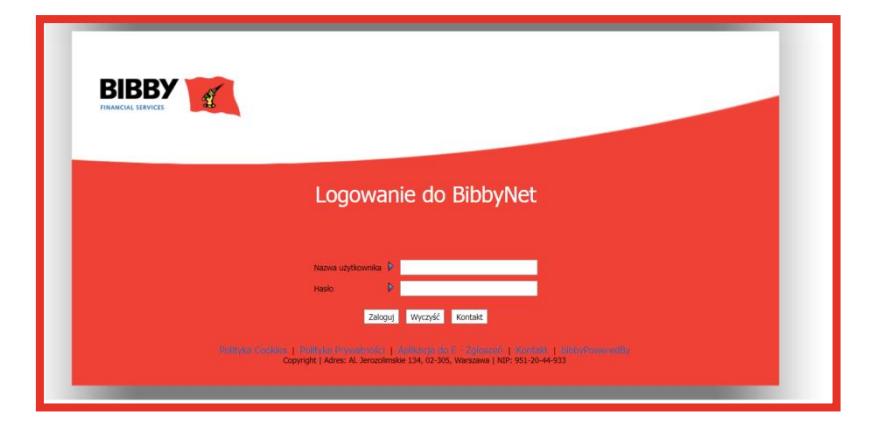

- **2.** Wpisz nazwę użytkownika, która została podana w korespondencji.
- **3.** Wpisz hasło, które zostało podane w korespondencji.
- **4.** Wielkość liter ma znaczenie. Kliknij ZALOGUJ.

#### Uwaga

**•** Przy użyciu przycisku WYCZYŚĆ możesz usunąć cały tekst wpisany w polach Nazwa użytkownika i Hasło.

### **Pierwsze logowanie - zmiana hasła**

Przy pierwszym logowaniu do BibbyNet wymagana będzie zmiana hasła.

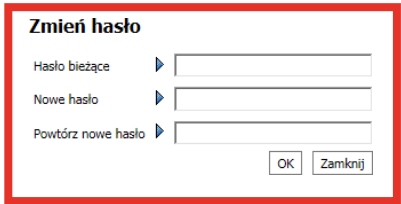

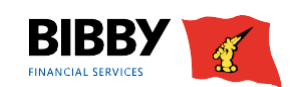

# **2. Ekran powitalny**

Po zalogowaniu wyświetlona zostanie strona powitalna.

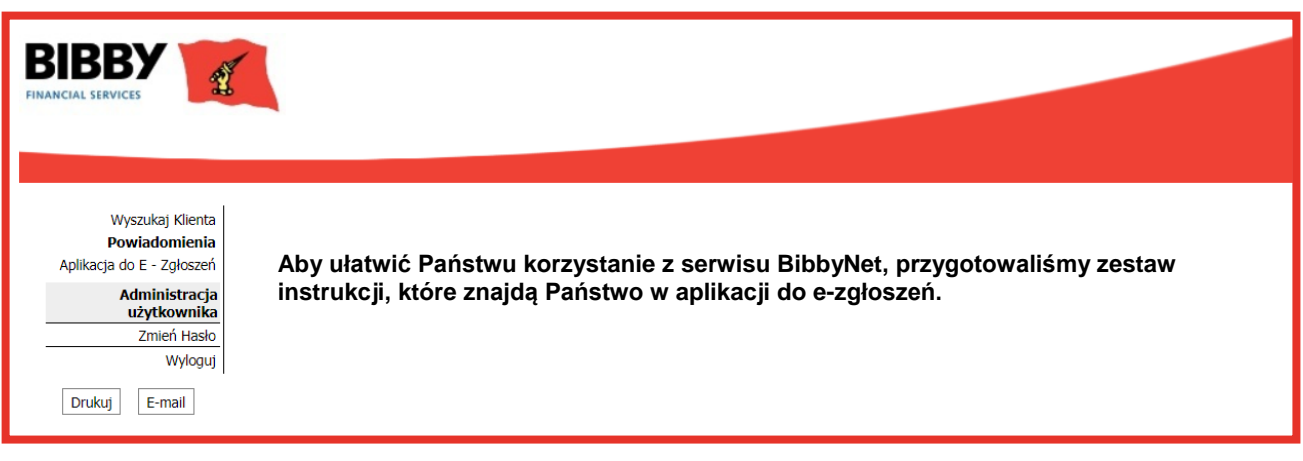

**1.** Strona powitalna zawiera powiadomienia w głównej części ekranu oraz menu po lewej stronie. Jeżeli korzystasz z jednej usługi w Bibby Financial Services, możesz przejść do nawigacji przy użyciu menu po lewej stronie ekranu.

**2.** W przypadku większej liczby produktów kolejnym krokiem jest wybranie odpowiedniej usługi, a w tym celu należy skorzystać z opcji WYSZUKAJ KLIENTA.

**3.** Po kliknięciu WYSZUKAJ KLIENTA w głównej części ekranu wyświetlone zostaną poszczególne usługi, z których korzystasz w Bibby Financial Services.

Jeżeli korzystasz z kilku produktów, wszystkie usługi będą dostępne do wyboru w tym miejscu.

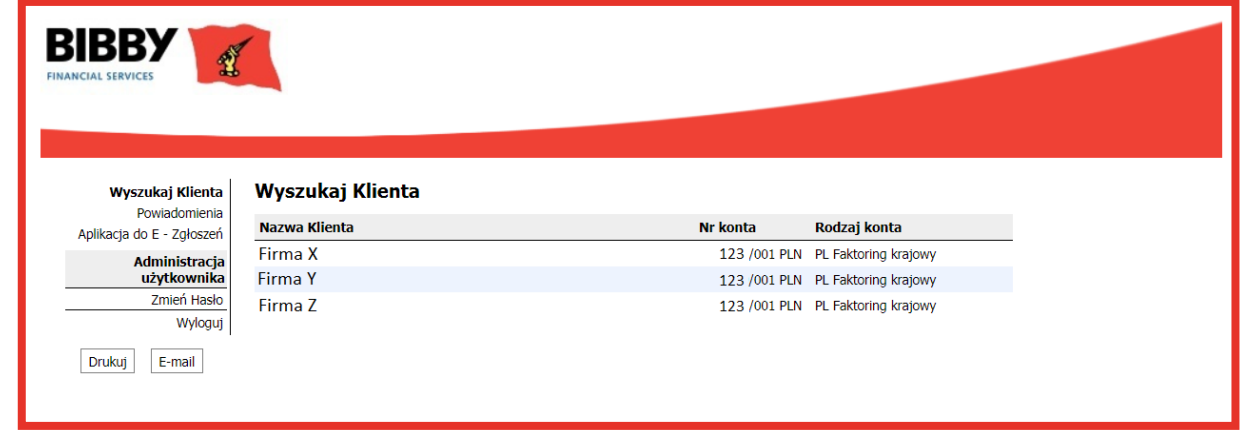

**4.** Kliknij na wymagany wiersz, aby wyświetlić szczegóły konta.

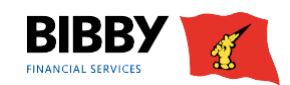

# **3. Nawigacja i podsumowanie konta**

Wszystkie ekrany w BibbyNet mają ten sam układ.

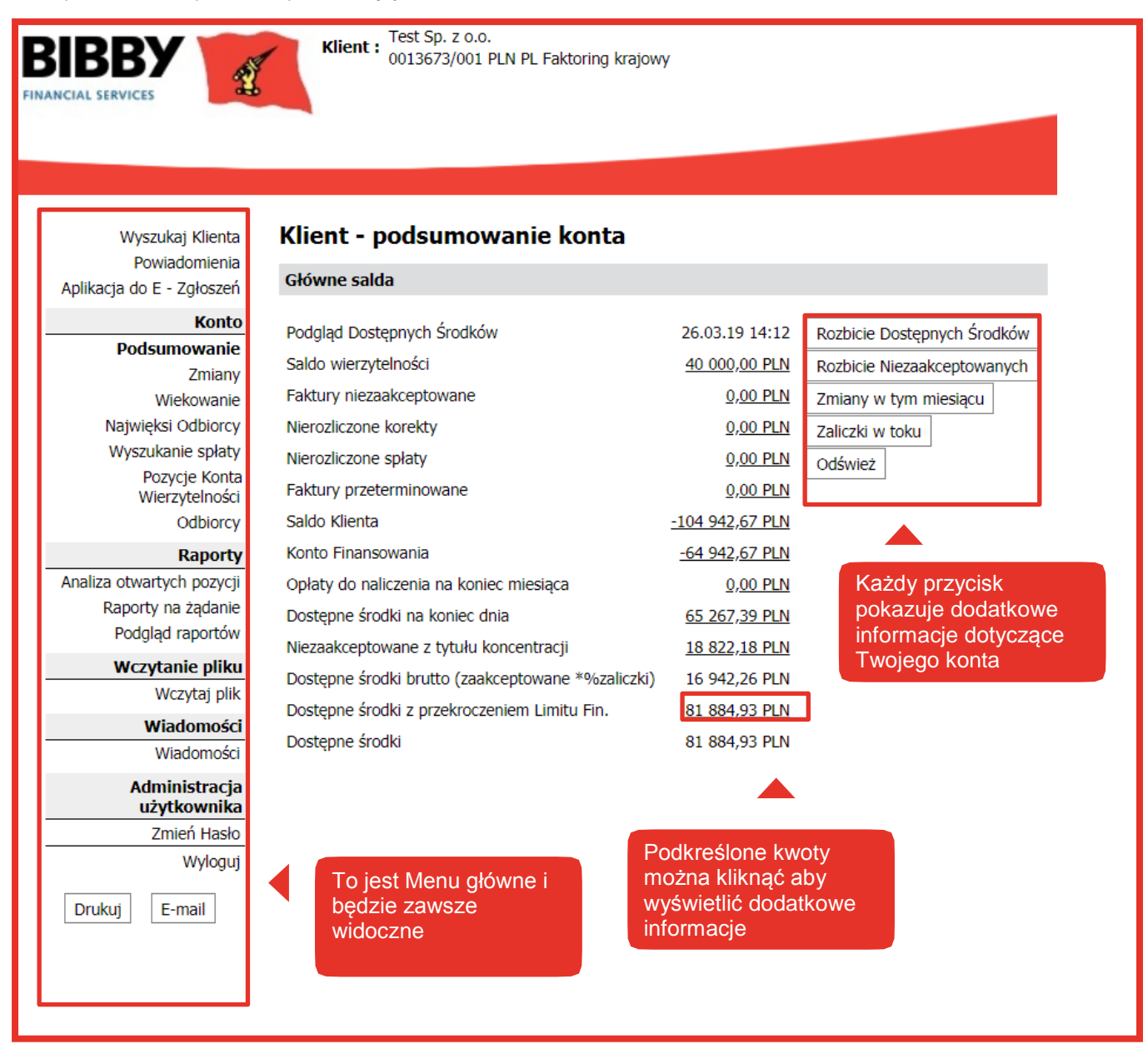

W każdej chwili możesz wrócić do tego ekranu, klikając PODSUMOWANIE.

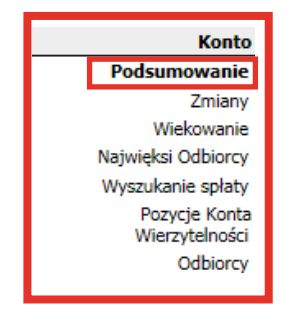

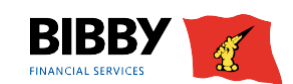

# **4. Zmiany**

Opcja ZMIANY otwiera ekran WYSZUKIWANIE ZMIAN NA KONCIE KLIENTA. Wyszukiwanie to umożliwia sprawdzenie szczegółów wszystkich zmian na koncie za dany okres.

**1.** Wybierz ZMIANY z menu.

**2.** Wyświetlany jest ekran WYSZUKIWANIE ZMIAN NA KONCIE KLIENTA z domyślnie wybranym okresem (Ostatnie 30 dni).

**3.** Wybierz wymagany OKRES lub zakres dat.

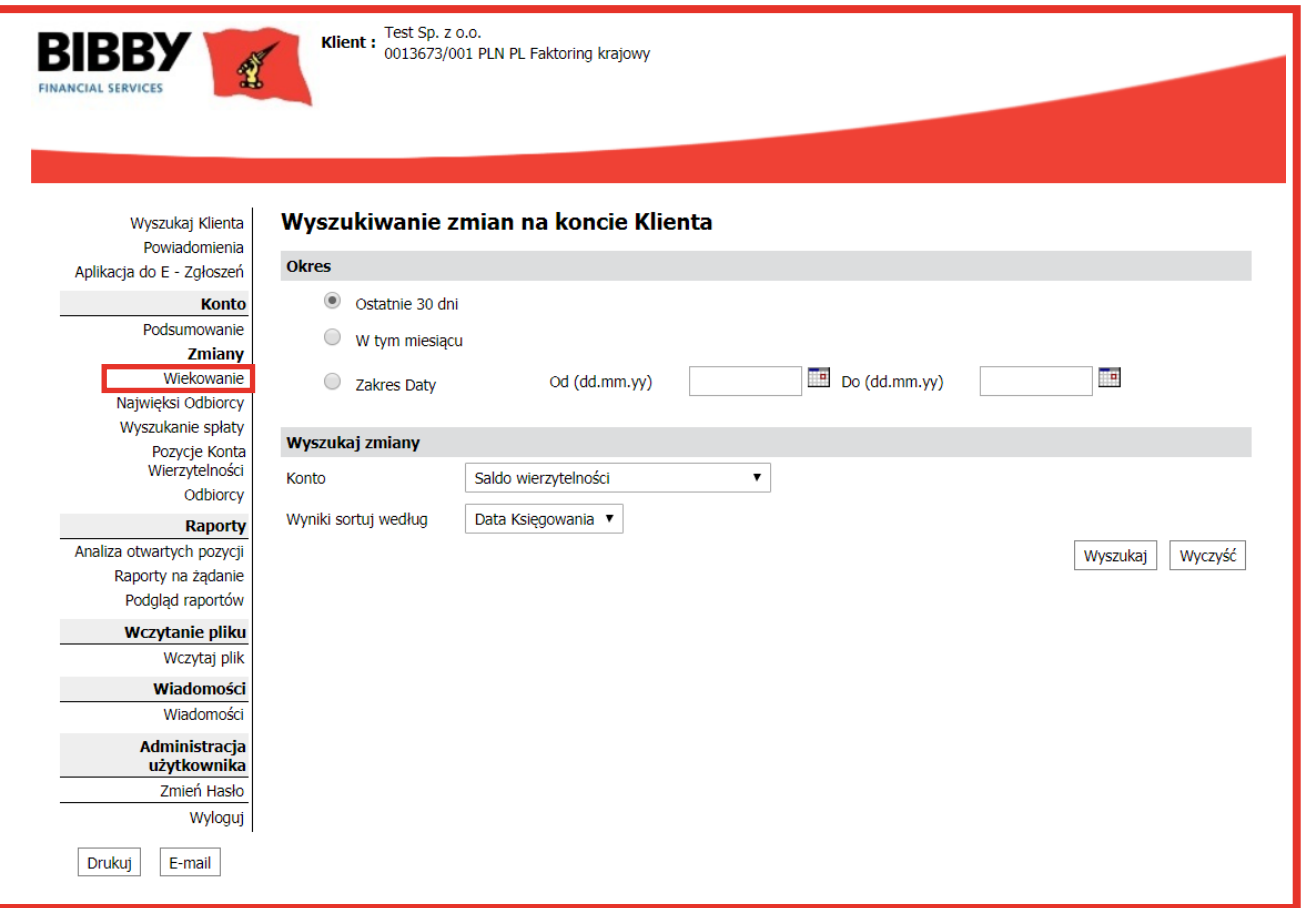

**4.** W polu KONTO wybierz rodzaj transakcji, które mają zostać wyświetlone.

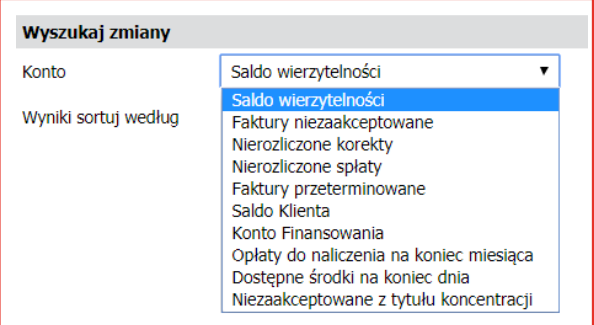

- **5.** Zdefiniuj porządek sortowania transakcji, np. według daty, rodzaju lub wartości. Wybierz datę księgowania, rodzaj transakcji, kwotę obciążeń, kwotę kredytową.
- **6.** Kliknij WYSZUKAJ. Ekran zostanie zaktualizowany i pokaże wyniki wyszukiwania.

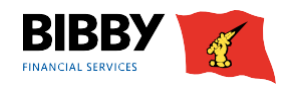

### 5. Wiekowanie

Opcja WIEKOWANIA KONTA pokazuje analizę faktur w zakresie wszystkich zgłoszonych

wierzytelności.

Pokazuje ono, które faktury oczekują obecnie na spłatę, z rozbiciem według wieku faktur, z ich łącznym saldem.

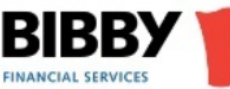

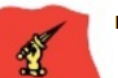

Klient: Test Sp. z o.o.<br>
0013673/001 PLN PL Faktoring krajowy

Wyszukaj Klienta Powiadomienia Aplikacja do E - Zgłoszeń

**Konto** Podsumowanie

Zmiany

#### **Wiekowanie**

Najwięksi Odbiorcy Wyszukanie spłaty Pozycje Konta Wierzytelności Odbiorcy

#### Raporty

Analiza otwartych pozycji Raporty na żądanie Podgląd raportów

Wczytanie pliku

Wczytaj plik

Wiadomości

Wiadomości

Administracja użytkownika

Zmień Hasło

Wyloguj

 $E$ -mail Drukuj

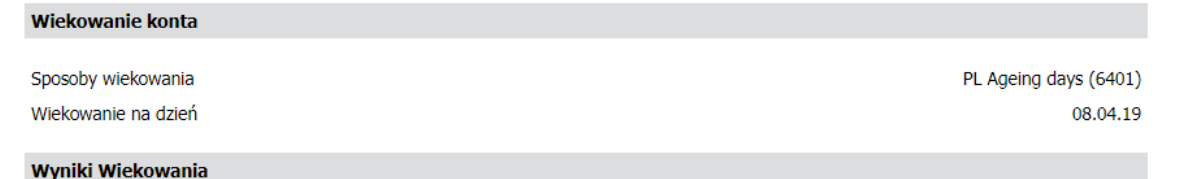

Saldo wierzytelności Niezaakceptowane do finansowania

**Wiekowanie konta** 

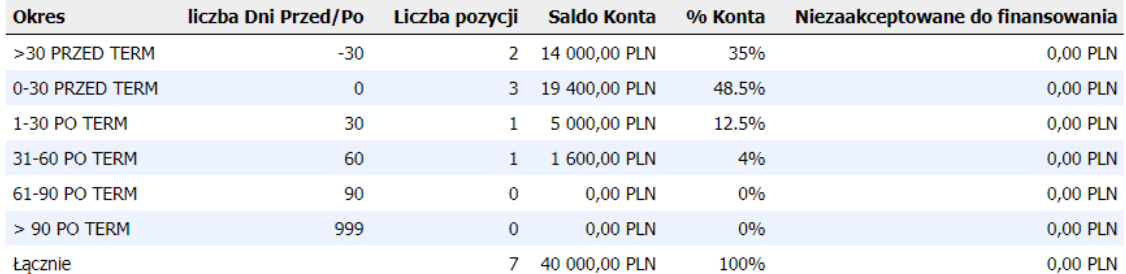

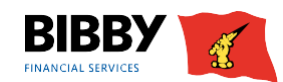

40 000,00 PLN

0,00 PLN

# **6. Najwięksi odbiorcy**

Dzięki opcji menu NAJWIĘKSI ODBIORCY możesz przeglądać ich listę według wysokości salda w porządku malejącym. Podając liczbę w oknie LICZBA ŻĄDANYCH KONT, możesz zdefiniować, ilu odbiorców chcesz wyświetlić, np. 5 największych odbiorców o największej niespłaconej wartości. Możesz zostawić to pole puste, aby wyświetlić wszystkich odbiorców.

**1.** Kliknij opcję menu NAJWIĘKSI ODBIORCY.

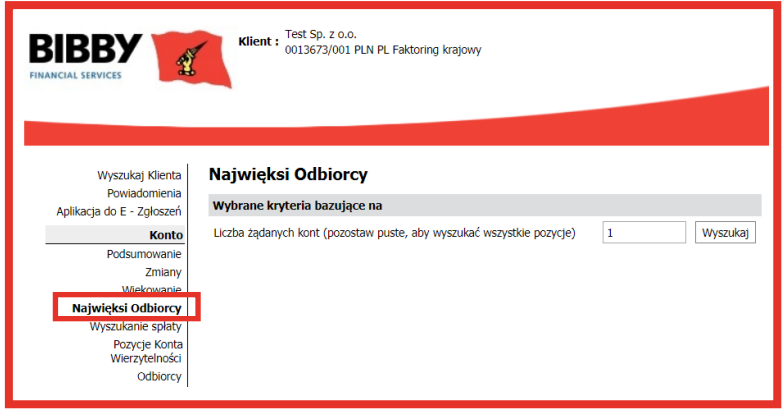

**2.** Wpisz liczbę odbiorców, których chcesz wyświetlić.

Zostaw puste pole, jeżeli chcesz wyświetlić listę wszystkich odbiorców.

**3.** Kliknij WYSZUKAJ.

**4.** Wyświetlona zostanie lista odbiorców według kwoty brutto faktury - malejąco. Lista ta pokazuje kwotę faktur oczekujących na spłatę od wszystkich odbiorców.

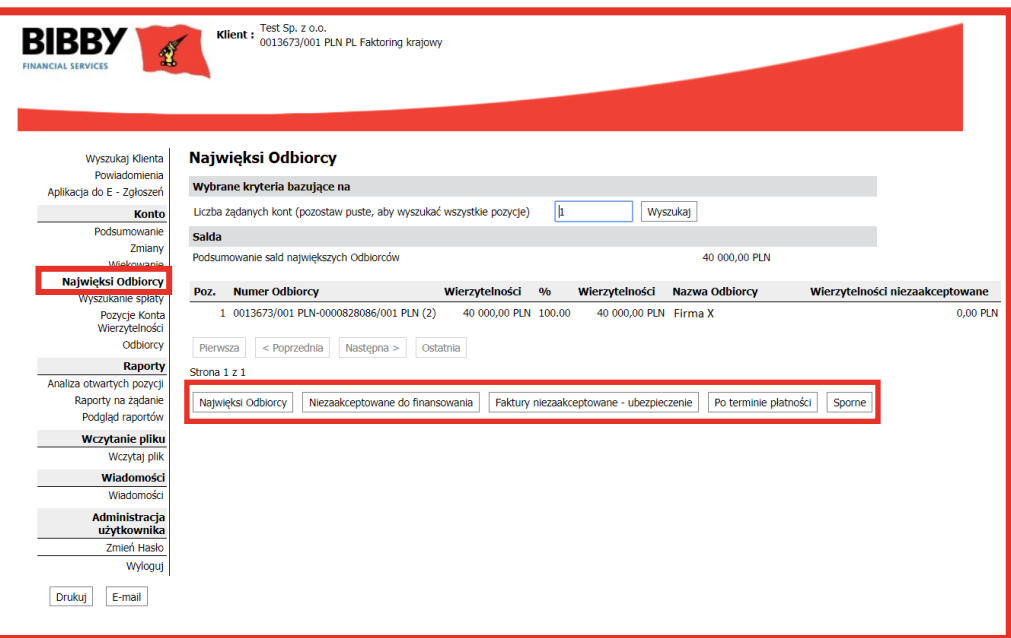

- **5.** Aby zmienić widok listy, użyj przycisków funkcyjnych znajdujących się na dole listy:
- NAJWIĘKSI ODBIORCY– przywraca widok do oryginalnej listy według wartości brutto faktur.
- NIEZAAKCEPTOWANE DO FINANSOWANIA zmienia widok na listę odbiorców z

fakturą/wierzytelnością niezaakceptowaną do finansowania.

- PO TERMINIE PŁATNOŚCI zmienia widok na listę odbiorców posiadających zaległe faktury.
- SPORNE zmienia widok, aby pokazać wartość faktur spornych w odniesieniu do każdego odbiorcy.

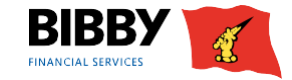

# **7. Wyszukanie spłaty**

Przy użyciu WYSZUKANIA SPŁATY możesz zobaczyć szczegóły wszystkich płatności otrzymanych przez nas od odbiorców, za określony przez Ciebie okres.

**1.** Kliknij WYSZUKANIE SPŁATY. Wyświetlony zostanie ekran PŁATNOŚCI.

**2.** Wpisz zakres dat, dla których chcesz dokonać wyszukiwania. Możesz to zrobić, wpisując daty w formacie dd.mm.rr lub klikając na ikonę kalendarza.

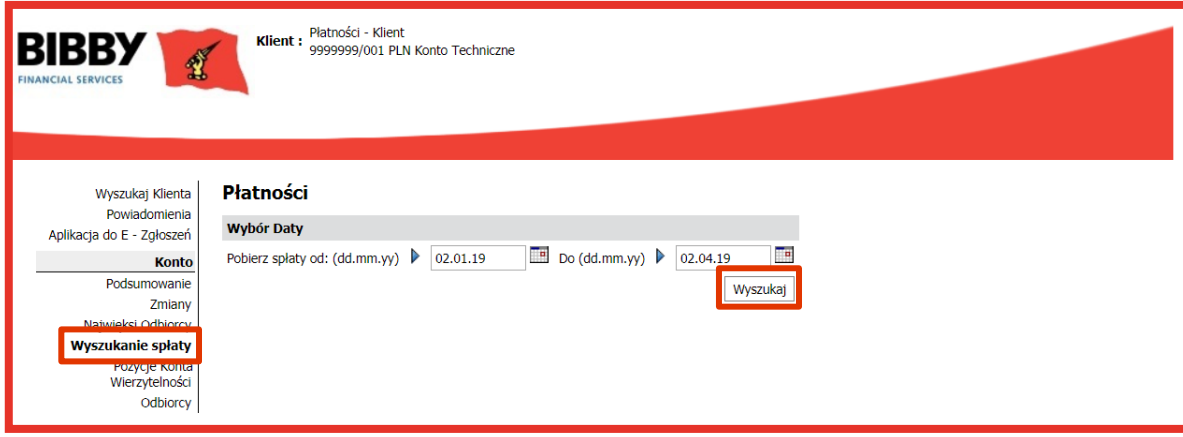

### **3.** Kliknij WYSZUKAJ.

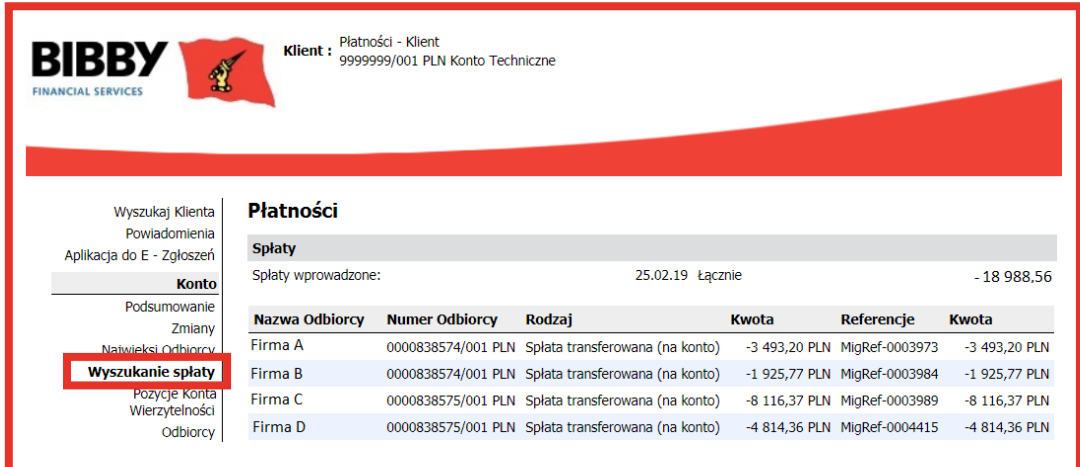

**4.** Wyświetlona zostanie lista wszystkich płatności otrzymanych przez nas od odbiorców. W każdej pozycji pokazany jest odbiorca, rodzaj płatności, tytuł płatności i kwota. Przy użyciu przycisków POPRZEDNI i NASTĘPNE można wyświetlić kolejne dni.

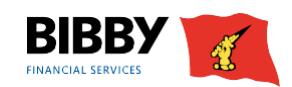

# **8. Wyszukiwanie pozycji Konta Wierzytelności**

Opcja menu WYSZUKIWANIE POZYCJI KONTA WIERZYTELNOŚCI umożliwia przeszukiwanie wierzytelności i rozliczeń z wykorzystaniem szerokiego zakresu kryteriów wyszukiwania. Dostępne pola mogą być używane łącznie lub osobno.

Przy wpisywaniu kryteriów wyszukiwania można skorzystać z wyszukiwania przy użyciu znaku zastępczego (\*).

Dostępne pola wyszukiwania:

- **•** NAZWA ODBIORCY pole tekstowe; można użyć znaku zastępczego (\*).
- **•** NUMER ODBIORCY unikalny numer w systemie Aquarius nadany odbiorcy.
- **•** NUMER DOKUMENTU numer faktury/pozycji wpisany dla danej transakcji.
- **•** REFERECJE numer referencyjny nie dotyczy
- **•** WALUTA ODBIORCY wybierz z listy walutę, którą chcesz wyświetlić.
- **•** KWOTA OD DO wpisz najniższą i najwyższą kwotę, aby znaleźć transakcje w określonym zakresie.
- **•** OTWARTE / ZAMKNIĘTE POZYCJE wybierz co chcesz wyszukać, pozycje otwarte

(niespłacone lub nierozliczone faktury i korekty), zamknięte (spłacone i rozliczone) czy oba rodzaje.

- **•** DATA WYSTAWIENIA zakres dat umożliwia wyszukanie faktur ze zdefiniowanego okresu.
- **•** TERMIN PŁATNOŚCI zakres dat umożliwia wyszukanie faktur z terminem płatności w zdefiniowanym okresie.
- **•** DATA ROZLICZENIA zakres dat umożliwia wyszukanie faktur rozliczonych w zdefiniowanym okresie.
- **1.** Wskaż kryteria wyszukiwania i kliknij WYSZUKAJ.

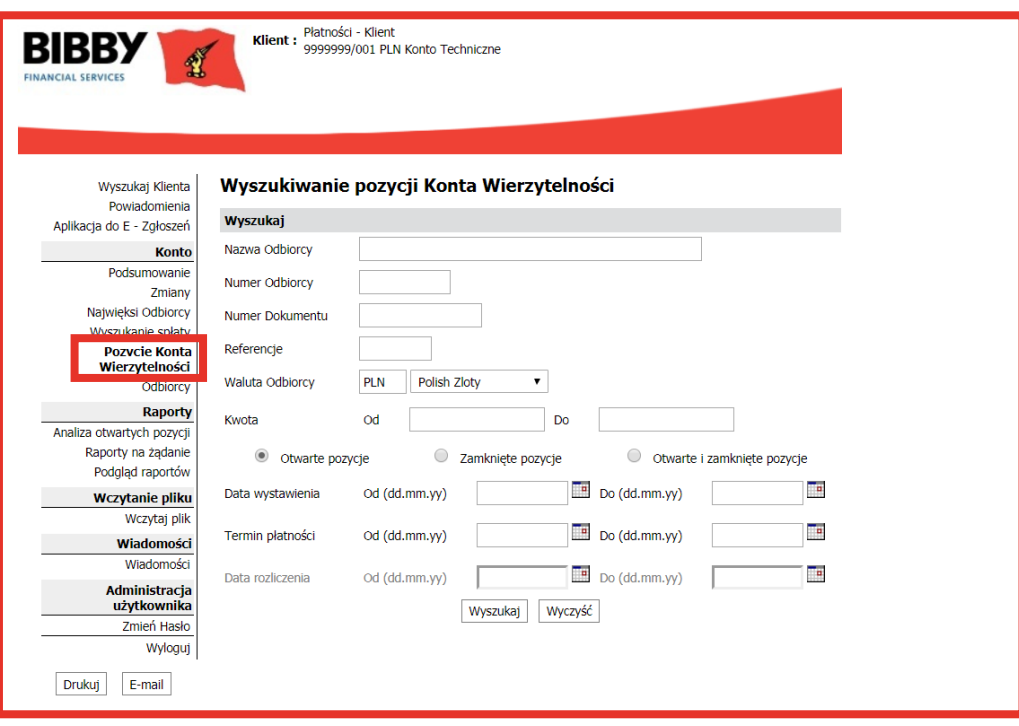

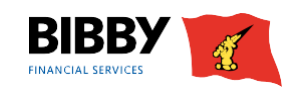

# **8. Wyszukiwanie pozycji Konta Wierzytelności**

**2.** Ekran zaktualizuje listę pozycji odpowiadających kryteriom wyszukiwania. Możesz przechodzić pomiędzy stronami, używając przycisków PIERWSZA, POPRZEDNIA i NASTĘPNE.

**3.** Kliknij punktor z lewej strony nazwy odbiorcy, aby aktywować przyciski funkcyjne pod wynikami wyszukiwania.

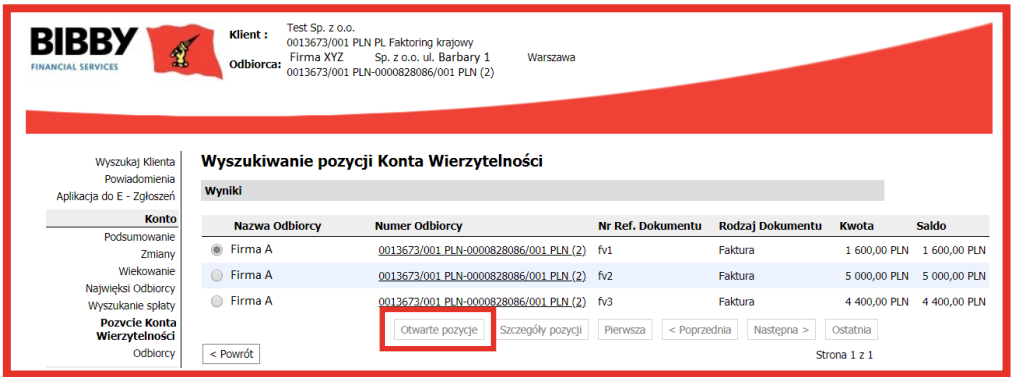

**4.** Kliknij OTWARTE POZYCJE, aby wyświetlić aktywne wierzytelności dla zaznaczonego punktorem odbiorcy.

Kliknij SZCZEGÓŁY POZYCJI, aby zobaczyć pełne informacje na temat wybranej faktury. Przy użyciu przycisku POWRÓT możesz wrócić do wyników wyszukiwania.

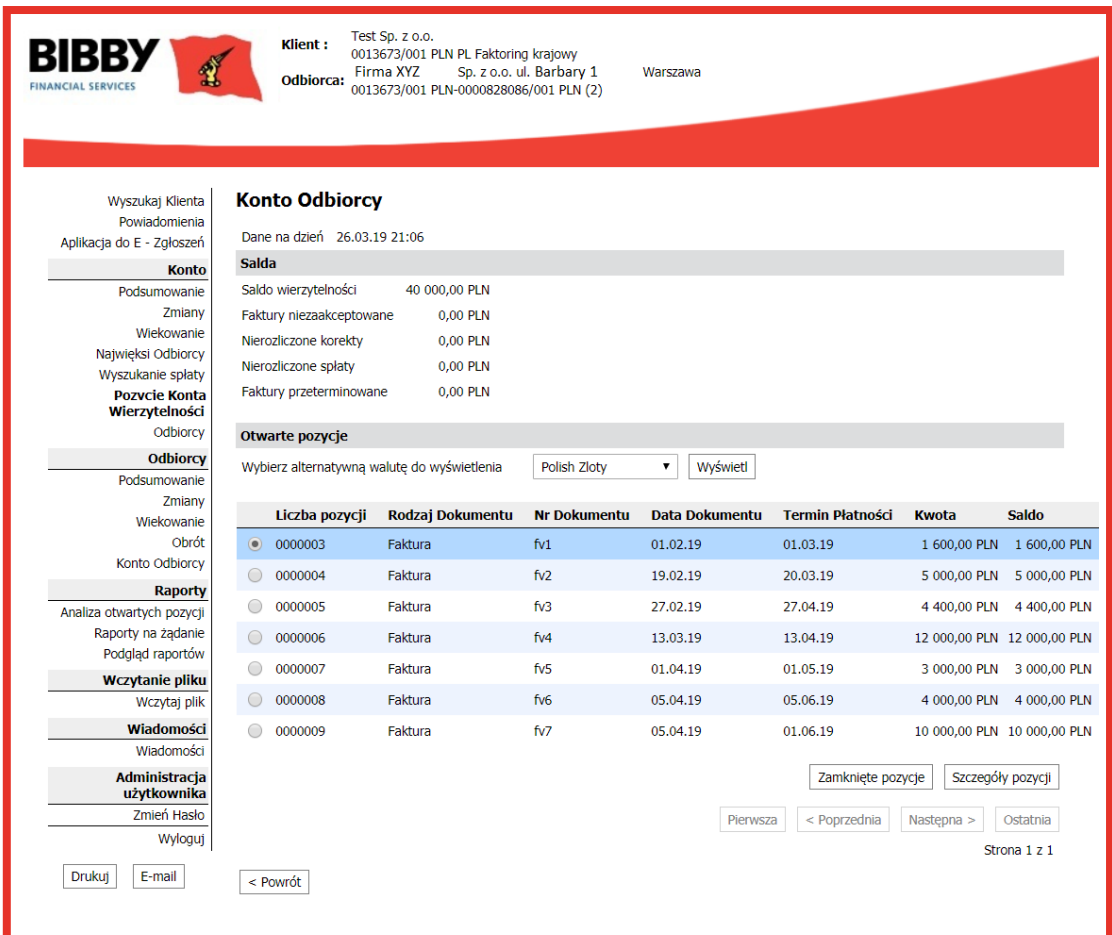

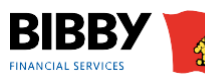

# **9. Odbiorcy**

Jednym z najczęstszych wyszukiwań jest wyszukiwanie odbiorcy według nazwy. Możesz także użyć numeru, kodu pocztowego lub numeru odbiorcy.

**1.** Kliknij opcję ODBIORCY w menu.

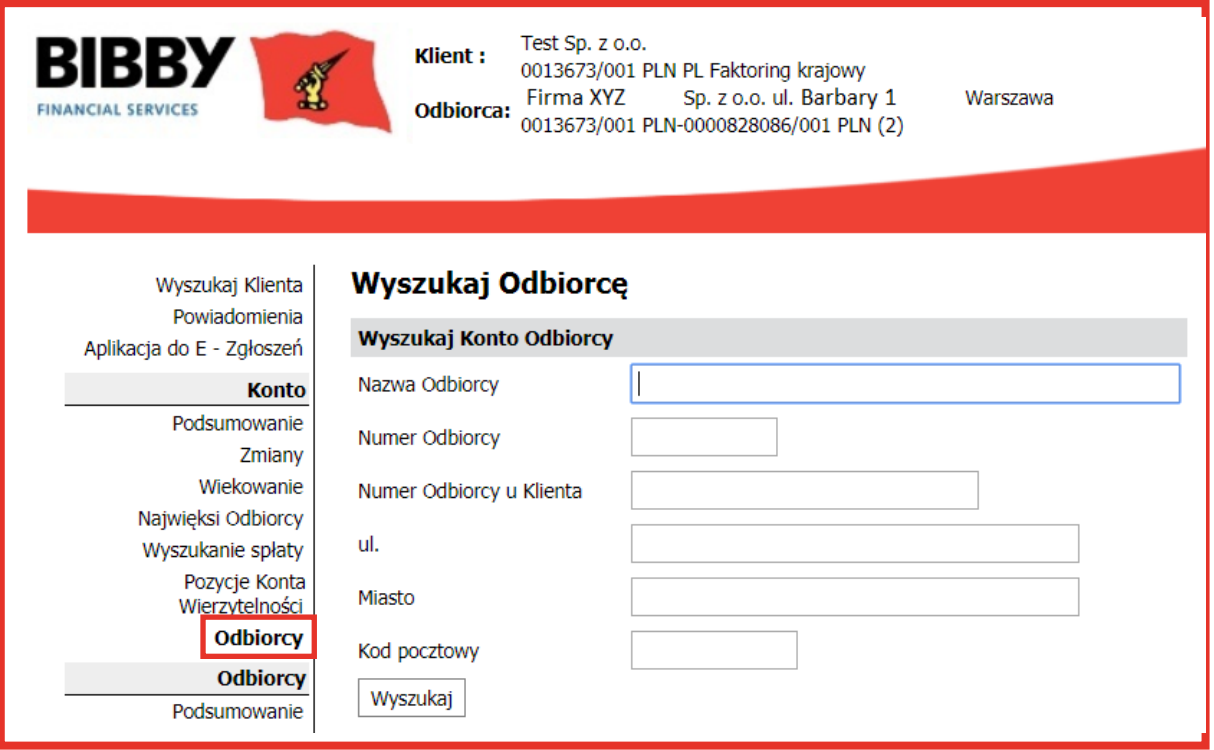

**2.** Wskaż kryteria wyszukiwania, np. nazwę odbiorcy i kliknij WYSZUKAJ.

W ramach tego wyszukiwania nie możesz wyświetlić pełnej listy odbiorców. Musisz wskazać co najmniej jeden parametr.

**3.** Pojawi się wyskakujące okienko, wskazujące ile zostało znalezionych wyników spełniających zdefiniowane kryteria.

Kliknij WYSZUKAJ. Wyświetlone zostaną wyniki spełniające zdefiniowane kryteria.

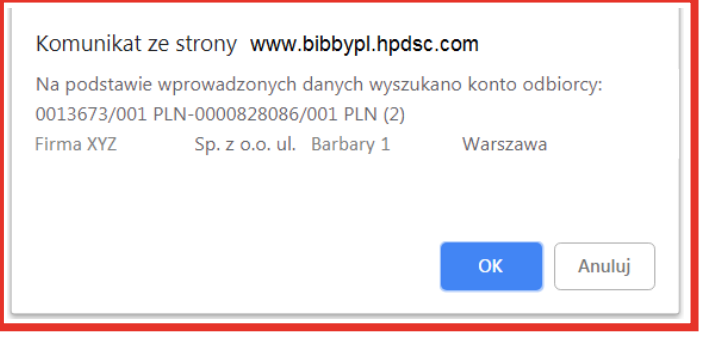

**4.** Aby otworzyć ekran PODSUMOWANIE KONTA ODBIORCY, kliknij OK.

**5.** Kiedy klikniesz OK, pojawi się ekran ODBIORCA - PODSUMOWANIE KONTA, zawierający szczegółowe informacje na temat wybranego odbiorcy.

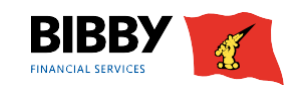

## **Pomoc**

Jeśli chcesz uzyskać pomoc dotyczącą obsługi serwisu BibbyNet, skontaktuj się z opiekunem Twojej firmy. W przypadku problemów technicznych prosimy o kontakt z działem IT pod numerem telefonu 22 307 97 33.

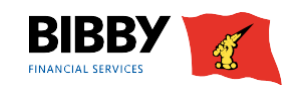